#### **Mandatory Health Insurance** *\*Students are required to "enroll/waive on-line" each semester you attend.*

# September 15

## **January 31**

### *Complete online* **[www.studentinsurance.com](http://www.studentinsurance.com/)**

**Students are automatically enrolled for the Student Health Insurance Plan when you register for the semester.**

**Students MUST input/submit proof of comparable/equal insurance coverage to have the cost credited to your account.**

**With an approved waiver, the University will "credit" the \*insurance fee on your account after the deadline date!**

**\*NOTE:** *Subject to change*

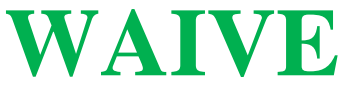

Visit www.studentinsurance.com **CHP Student Health):** "Find your School" **[center of page]** Select Institution: **South Carolina State University Click Waive:** *Returning Students* **Sign on with email/password used last semester {If you forgot; click reset password}** *New Students* **Check the block "***You are now waiving the student health plan"! Then,* **Click below to Continue** *"Waive"*  $\checkmark$  Complete the Online Waive Form

- Don't forget to print your Confirmation Page or record your confirmation number. **- You will receive several emails with approved/denied status**. **"If denied, the e-mail will provide an explanation & steps to be taken to get the student approved". Please follow e-mail instructions to make adjustments to waive***.*

*No adjustments will be made until after the Waive Deadline!*

#### **ENROLLMENT**

- Visit [www.studentinsurance.com](https://www.pearceandpearce.com/PearceSite/Schools/nc/ncat/Default.asp) **(Consolidated Health Plan [CHP])**  "Find your Institution" **[center page]** Select Institution: **South Carolina State University**

 **ENROLL/New Student Column:** 

**Click Enroll** *New Student*

**Check the block "***You are securely enrolling in your student insurance"! Then,* **Click below to Continue** *"Enroll"*  $\checkmark$  - Complete the Online Enroll Form

- Don't forget to print your Confirmation Page or record your confirmation number.

-After enrolling you can go back into the system, Click **My Account**, click **Go to account**. You will be prompted to provide your e-mail address and password previously used on the enrollment form. Then you will be allowed to print cards, update information, view claims, print claim forms, etc.